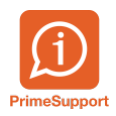

[Base de connaissances](https://support.primetechnologies.ch/fr/kb) > [Questions fréquentes](https://support.primetechnologies.ch/fr/kb/questions-fr-quentes) > [innosolvcity](https://support.primetechnologies.ch/fr/kb/innosolvcity-2) > [Import d'un chien de la](https://support.primetechnologies.ch/fr/kb/articles/import-dun-chien-de-la-base-amicus-via-la-fiche-dun-habitant-et-creation-dun-chien) [base amicus via la fiche d'un habitant et création d'un chien](https://support.primetechnologies.ch/fr/kb/articles/import-dun-chien-de-la-base-amicus-via-la-fiche-dun-habitant-et-creation-dun-chien)

# Import d'un chien de la base amicus via la fiche d'un habitant et création d'un chien

Boris Klett - 2023-11-15 - [Commentaire \(1\)](#page--1-0) - [innosolvcity](https://support.primetechnologies.ch/fr/kb/innosolvcity-2)

## **Importation d'un chien depuis la base Amicus via la fiche d'un habitant et la création d'une fiche pour le chien se déroulent comme suit**

**Importation d'un chien depuis la base Amicus (en supposant que le chien soit correctement enregistré dans Amicus) :**

1- Rechercher la fiche de l'habitant propriétaire:

 $\pmb{\times}$ 

2- Enregistrer un nouveau chien:

## $\pmb{\times}$

3- Double cliquer sur le chien trouvé (Dans la base amicus)

 $\pmb{\times}$ 

4- Terminer l'importation du chien trouvé dans la base Amicus:

## $\pmb{\times}$

5- Le chien se trouve dans l'onglet chien de l'affiche de l'habitant propriétaire:

 $\pmb{\times}$ 

Lorsque la commune facture elle-même les propriétaires de chiens, après l'ajout d'un nouveau chien selon la méthode décrite ci-dessus, une nouvelle activité (demande de création d'un nouveau contrat) sera générée.

## **Lorsque le chien n'est pas enregistré dans la base Amicus, il existe deux possibilités:**

1- Lorsque la commune ne facture pas directement les propriétaires de chiens.

2- Lorsque la commune facture les propriétaires de chiens via les contrats.

#### **I/ Si la commune ne facture pas directement les propriétaires de chiens:**

1- Dans la fiche l'habitant propriétaire, cliquer sur "Enregistrer un nouveau chien".

2- Si aucun chien n'est listé, vérifier que le chien n'est pas enregistré sur la fiche de l'habitant partenaire (dans le cas de personnes mariées). Si le chien n'est pas enregistré dans la base Amicus au nom du conjoint ou de la conjointe, il conviendrait de rappeler aux propriétaires de chiens de s'assurer que leur(s) chien(s) soit(ent) enregistrés(s) dans la base Amicus.

3- Dans ce cas, il est possible de créer l'objet technique "Chien". Dans l'onglet "Chien" de la ficher de l'habitant propriétaire, effectuer un clic droit et sélectionner "Attribuer".

## $\pmb{\times}$

4- Cliquer sur nouveau (Tout à droite de la fenêtre)

## $\pmb{\times}$

5- Sélectionner le type de l'objet "Chien", entrer tous les éléments relatifs au nouveau chien, enregistrer et fermer (Tout à droit de la fenêtre).

- $\pmb{\times}$
- 6- Double-cliquer sur la ligne du nouveau chien afin de l'attribuer au propriétaire.
- 7- Enregistrer la fiche de l'habitant propriétaire.

#### **II/ Si la commune facture directement ses propriétaires de chiens via des contrats**

En effet, lorsqu'un tarif "Chien" existe, la gestion des chiens doit se faire via les contrats (transactions), ce qui supprime la possibilité d'attribuer un nouveau chien directement dans la fiche de l'habitant, comme cela a été expliqué dans le point précédent.

1- Il faut d'abord créer le chien dans la base d'Innosolv. Pour ce faire, un nouvel objet technique doit être créé dans l'application.

a. Accéder au formulaire des objets techniques d'Innosolv et sélectionner "Nouveau".

 $\pmb{\times}$ 

 b. Saisir toutes les informations concernant le chien en prenant soir de sélectionner le type "Chien", puis enregistrer en haut à droite.

 $\pmb{\times}$ 

2- Ensuite, il faut créer un contrat pour le nouveau chien

a. Lors de la création du contrat, il est important de sélectionner le tarif correspondant, "Chien", et le nouveau chien créé, puis de continuer en cliquant en bas à droite.

 $\pmb{\times}$ 

b. Choisir le propriétaire dans la partie "Contractant" du contrat et terminer en cliquant en bas à droite.

 $\pmb{\times}$ 

c. Une fois la création du nouveau contrat terminée, il est possible de vérifier tous les éléments de ce contrat. Il convient de contrôler attentivement le mandant, le tarif et les informations concernant le chien.

 $\pmb{\times}$ 

Cette procédure basée sur les contrats, permet non seulement de facturer les propriétaires de chiens, mais aussi de gérer la liaison entre le propriétaire et son animal. Contrairement au point 1 de cette rubrique où la liaison se fait directement entre le chien et l'habitant, avec la possibilité de retrouver le chien directement dans la fiche de l'habitant, ici, pour savoir si un chien dans la base Innosolv a un propriétaire, il suffit d'aller sur la fiche du chien et de vérifier si celui-ci possède un contrat actif. Par ailleurs, pour savoir si une personne est propriétaire d'un chien, il suffit de consulter sa fiche "PERSONNE" et vérifier si celle-ci est associée à un contrat "Chien" actif. On parle alors d'une liaison Chien-Contrat-Habitant.

 $\pmb{\times}$ 

N.B: En cas de besoin de sortir une liste de tous les chiens de la base Innosolv qui ne possèdent pas de contrat, il existe la liste 1302 "Chiens sans contrat" dans le centre de facturation qui permet de le faire.

 $\pmb{\times}$ 

 $\frac{x}{x}$